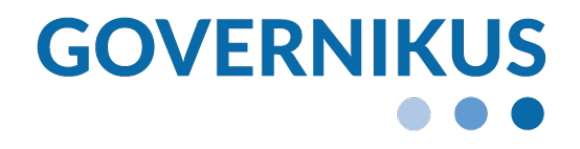

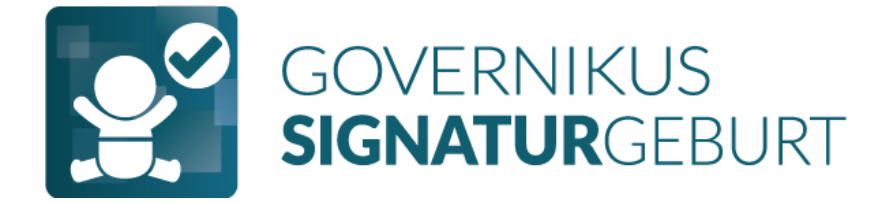

# Anwendungshandbuch SignaturGeburt Digitale Geburtsanzeige

Anwendungshandbuch SignaturGeburt, Release 1.0.0 © 2023 Governikus GmbH & Co. KG

#### **Dokumentenversion 1.0.0\_0**

# **Inhaltsverzeichnis**

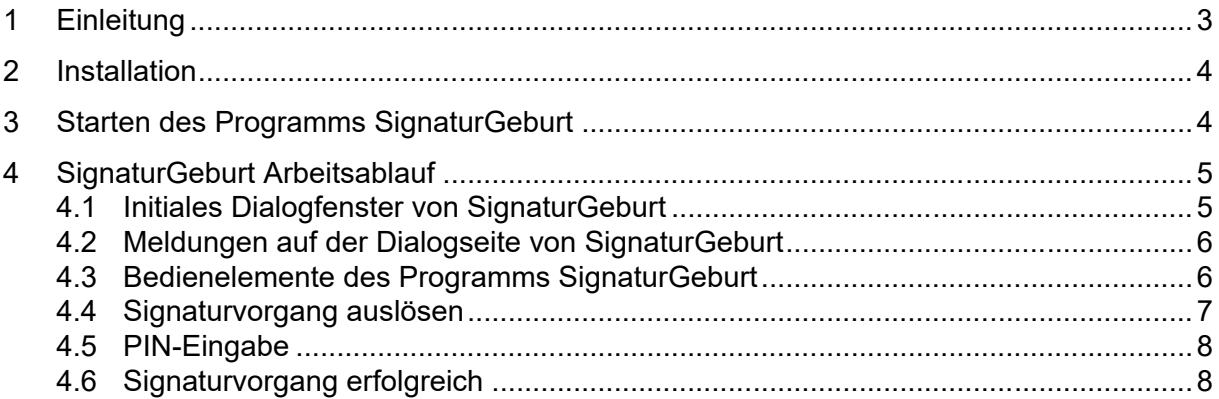

# **Rechtliche Informationen und weitere Hinweise**

Obwohl diese Produktdokumentation nach bestem Wissen und mit größter Sorgfalt erstellt wurde, können Fehler und Ungenauigkeiten nicht vollständig ausgeschlossen werden. Eine juristische Verantwortung oder Haftung für eventuell verbliebene fehlerhafte Angaben und deren Folgen wird nicht übernommen. Die in dieser Produktdokumentation enthaltenen Angaben spiegeln den aktuellen Entwicklungsstand wider und können ohne Ankündigung geändert werden. Künftige Auflagen können zusätzliche Informationen enthalten. Technische und orthografische Fehler werden in künftigen Auflagen korrigiert.

Diese Produktinformation sowie sämtliche urheberrechtsfähigen Materialien, die mit dem Produkt vertrieben werden, sind urheberrechtlich geschützt. Alle Rechte sind der Governikus GmbH & Co. KG, im folgenden Governikus KG, vorbehalten. Alle urheberrechtsfähigen Materialien dürfen ohne vorherige Einwilligung der Governikus KG weder ganz noch teilweise kopiert oder auf sonstige Art und Weise reproduziert werden. Für rechtmäßige Nutzer des Produkts gilt diese Einwilligung im Rahmen der vertraglichen Vereinbarungen als erteilt. Jegliche Kopien dieser Produktinformation, bzw. von Teilen daraus, müssen den gleichen Hinweis auf das Urheberrecht enthalten wie das Original.

Governikus ist eine eingetragene Marke der Governikus KG, Bremen. Andere in diesem Produkt aufgeführte Produkt- und/ oder Firmennamen sind möglicherweise Marken weiterer Eigentümer, deren Rechte ebenfalls zu wahren sind.

# <span id="page-2-0"></span>**1 Einleitung**

Das Programm SignaturGeburt dient dem Signieren von Dokumenten, die im Rahmen des EfA-Dienstes "Digitale Geburtsanzeige" erstellt wurden. Eine Signatur ermöglicht den Nachweis der **Integrität** einer Datei und den Nachweis der **Authentizität** der Person, die die Signatur erstellt hat. Die elektronische Signatur hat dieselben Rechtswirkung wie Ihre handschriftliche Unterschrift.

Zudem können mit der elektronischen Signatur Manipulationen festgestellt werden, die nach dem Erstellen der Signatur am signierten Dokument vorgenommen wurden. Wird eine Manipulation festgestellt, ist die Signatur ungültig und der Signatur darf nicht mehr vertraut werden.

#### **Integritätsnachweis durch Hashwert**

Über den Integritätsnachweis kann festgestellt werden, ob eine signierte Datei, nach dem Erstellen der Signatur verändert wurde. Dies geschieht über eine Prüfsumme, die auch Hashwert genannt wird. Die Erstellung des Hashwerts entsteht durch eine Berechnungsvorschrift, die im Fall des Programms SignaturGeburt als eine 64 Zeichen lange Zeichenkette aus Zahlen und den Buchstaben A bis F dargestellt wird.

Mit der Berechnungsvorschrift wird sichergestellt, dass der Hashwert für dieselbe Datei immer denselben Hashwert hat. Zwei unterschiedliche Dateien haben immer unterschiedliche Hashwerte. Der Hashwert wird manipulationssicher in die Signatur eingebettet.

Um zu prüfen, ob eine Datei nach dem Erstellen der Signatur verändert wurde, wird der Hashwert neu berechnet und mit dem Hashwert verglichen, der in die Signatur eingebettet wurde. Sind die Hashwerte gleich, wurde die Datei nicht verändert.

#### **Authentizitätsnachweis durch Signaturzertifikat**

Die Authentizität wird über die Signaturkarte sichergestellt. Die Signaturkarte enthält unter anderem ein Signaturzertifikat, das den Namen der Person enthält, für die die Signaturkarte erstellt wurde. Genauso wie der Hashwert, wird dieses Zertifikat manipulationssicher in die Signatur eingebettet. Wenn eine Signatur geprüft wird, wird durch eine automatisierte Anfrage an den Herausgeber der Signaturkarte festgestellt, ob die Person, die im Zertifikat genannt wird, auch wirklich diese genannte Person ist.

#### **Ablauf der Signaturerstellung**

Nachdem die Daten im EfA-Dienst "Digitale Geburtsanzeige" eingegeben wurden, wird daraus ein PDF-Datei erstellt. Die Datei erhält einen Dateinamen und der Hashwert wird für diese Datei berechnet und im EfA-Dienst "Digitale Geburtsanzeige" angezeigt. Der EfA-Dienst fordert Sie nun auf, das Programm SignaturGeburt auf Ihrem Computer aufzurufen. Nach dem Start des Programms müssen die Daten aus dem EfA-Dienst an das Programm übermittelt werden. Das Programm SignaturGeburt zeigt dann auf einer Dialogseite zeilenweise die Dateinamen der Dateien an, die über den EfA-Dienst erstellt wurden und dazu die Hashwerte, die zu den jeweiligen Dateien berechnet wurden.

Über das angeschlossene Kartenlesergerät, in dem Ihre Signaturkarte steckt, können Sie nun die Signaturen erstellen. Die Signaturen werden nach dem Signieren auf den Server übertragen, auf dem der EfA-Dienst ausgeführt wird. Die Signaturkarte ist eine eHBA-Smartcard (Elektronischer Heilberufsausweis).

#### **Timeout nach fünf Minuten**

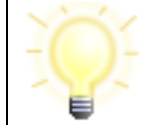

**Hinweis**: Bitte beachten Sie, dass das Programm SignaturGeburt eine Sicherheitseinstellung hat, die Ihnen fünf Minuten zum Signieren der Dateien gibt.

Bei einer Zeitüberschreitung kann die Signaturerstellung nicht mehr ausgelöst werden und die Dokumente müssen vom EfA-Dienst erneut abgeholt werden. Dieses Timeout von 5 Minuten ist zu Ihrer Sicherheit im Programm enthalten. Gemäß eIDAS-Verordnung ist die elektronische Signatur mit der eHBA-Smartcard der handschriftlichen Unterschrift gleichgestellt. Die im Kontext des Programms SignaturGeburt erstellte Signatur ist eine sogenannte qualifizierte elektronische Signatur.

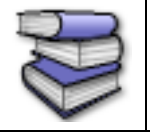

**Bezugsquellen**: Lesen Sie dazu die [eIDAS-Verordnung,](https://eur-lex.europa.eu/legal-content/DE/TXT/HTML/?uri=CELEX:32014R0910&from=DE#d1e2462-73-1) Abschnitt 4, Artikel 25, Satz (2).

# <span id="page-3-0"></span>**2 Installation**

#### **Installationsdatei**

Das Programm SignaturGeburt wird Ihnen als MSI-Datei zur Verfügung gestellt. MSI ist die Abkürzung für **M**icro**s**oft **I**nstaller. Die Installation wird durch einen Doppelklick auf die Datei gestartet. Für die Installation müssen Sie über Administratorrechte auf Ihrem Computer verfügen. Wenn Sie die Installation nicht ausführen können, wird der Administrator Ihres Computers die Installation vornehmen.

#### **Signaturkarte**

Zum Signieren benötigen Sie eine Signaturkarte. Ihre Signaturkarte ist Ihre eHBA-Smartcard (Elektronischer Heilberufsausweis).

#### **Kartenlesegerät**

Damit Sie Ihre eHBA-Smartcard zum Signieren benutzen können, benötigen Sie ein Kartenlesegerät, dass Sie in den USB-Anschluss Ihres Computers einstecken müssen. Bitte beachten Sie, dass die meisten Kartenlesegeräte die Installation einer Software erfordert (sogenannte Treibersoftware), die Ihnen vom Hersteller des Kartenlesegeräts zur Verfügung gestellt wird. Für die Installation der Treibersoftware müssen Sie über Administratorrechte auf Ihrem Computer verfügen. Laden Sie den Treiber von der Herstellerseite herunter und installieren Sie die Software. Wenn Sie die Installation nicht ausführen können, wird der Administrator Ihres Computers die Installation vornehmen. Wenn Sie mehrere USB-Anschlüsse an Ihrem Computer haben, stecken Sie das Kartenlesegerät immer in denselben USB-Anschluss.

# <span id="page-3-1"></span>**3 Starten des Programms SignaturGeburt**

Das Programm SignaturGeburt können Sie über das Symbol auf dem Desktop oder über den Eintrag im Startmenü starten.

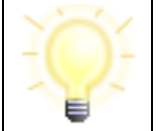

**Hinweis**: Sie müssen das Programm SignaturGeburt gestartet haben, bevor Sie den Signaturprozess aus dem Webportal heraus starten.

# <span id="page-4-0"></span>**4 SignaturGeburt Arbeitsablauf**

Dieses Kapitel erklärt den Arbeitsablauf zum Signieren von Daten, die zuvor von Ihnen im Webportal des EfA-Dienstes "Digitale Geburtsanzeige" erstellt wurden.

#### **Benutzungsoberfläche SignaturGeburt**

Nachdem Sie das Programm SignaturGeburt gestartet haben, öffnet sich ein Programmfenster, in dem Ihnen zunächst eine leere Tabelle angezeigt wird.

### <span id="page-4-1"></span>**4.1 Initiales Dialogfenster von SignaturGeburt**

Das Dialogfenster von SignaturGeburt sieht anfangs wie folgt aus.

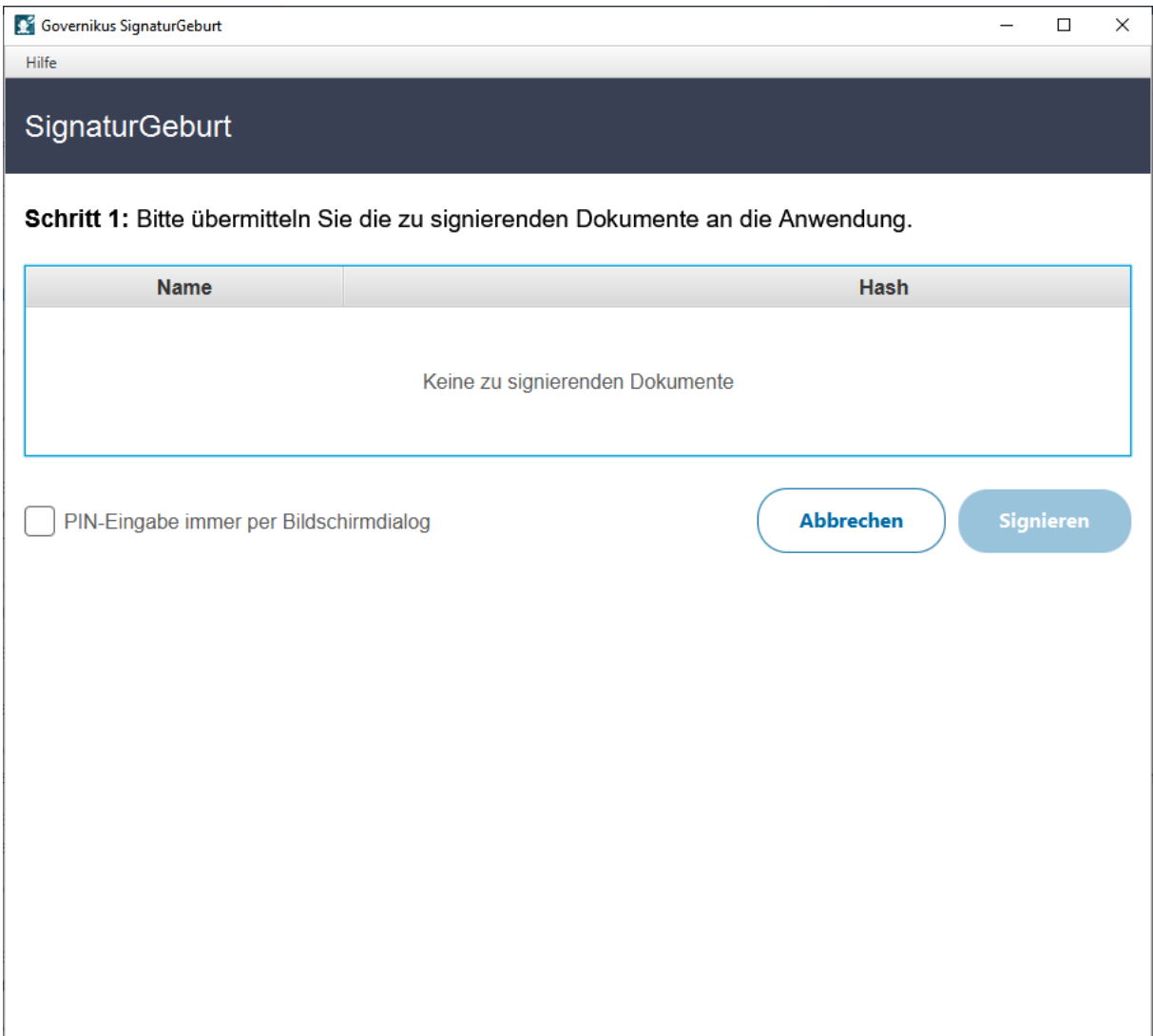

Abbildung 1: Dialogseite SignaturGeburt ohne zu signierende Daten

Nachdem die Dateinamen und die Hashwerte, die signiert werden sollen, über den EfA-Dienst zum Programm SignaturGeburt übertragen wurden, wird diese Tabelle mit den entsprechenden Daten befüllt.

### <span id="page-5-0"></span>**4.2 Meldungen auf der Dialogseite von SignaturGeburt**

Auf der Dialogseite von SignaturGeburt können über der Tabelle, die die zu signierenden Inhalte anzeigt, Meldungen angezeigt werden, die im Folgenden erklärt werden.

#### **Kein Kartenlesegerät angeschlossen**

Sollten Sie Ihr Kartenlesegerät noch nicht eingesteckt haben, wird Ihnen diese Meldung angezeigt. Verbinden Sie Ihr Kartenlesegerät über den USB-Anschluss mit Ihrem Computer.

#### **Keine Signaturkarte im Kartenlesegerät**

Wenn das Kartenlesegerät angeschlossen ist, aber die Signaturkarte noch nicht eingesteckt ist, wird dies durch diese Meldung angezeigt. Stecken Sie Ihre Signaturkarte in das Kartenlesegerät ein.

#### **Das Zertifikat ist abgelaufen**

Das Signaturzertifikat auf Ihrer Signaturkarte zeigt den Gültigkeitszeitraum an, innerhalb dessen Sie die Signaturkarte zum Signieren benutzen können. Wenn das Gültigkeitsdatum des Signaturzertifikats überschritten ist, kann die Signaturkarte nicht mehr zum Signieren genutzt werden. Achten Sie darauf, wann die Gültigkeit abläuft. Das Gültigkeitsdatum wird auch auf der Dialogseite des Programms SignaturGeburt angezeigt, siehe [Abbildung 2.](#page-6-1) Es gibt Anbieter von Signaturkarten, die Ihre Kunden rechtzeitig vor Ablauf der Gültigkeit benachrichtigen. Es kann auch sein, dass Sie selber darauf achten müssen. Es ist sinnvoll, vor Ablauf der Gültigkeit einen Folgeantrag auf eine Signaturkarte zu stellen. Ein Folgeantrag ist meistens preiswerter und unkomplizierter, als ein Neuantrag einer Signaturkarte nach Ablauf des Gültigkeitszeitraums.

#### **Kein Schlüssel gefunden**

"Es konnten keine Schlüssel gefunden werden. Bitte stecken Sie eine andere Signaturkarte in das Kartenlesegerät." Mit dieser Meldung wird angezeigt, dass auf der Signaturkarte keine Signaturelemente, sogenannte Signaturschlüssel, gefunden wurden, die zum Erstellen einer Signatur geeignet sind. Damit ist die eingesteckte Signaturkarte oder Smartcard nicht dazu geeignet, zusammen mit dem Programm SignaturGeburt eine Signatur zu erstellen.

### <span id="page-5-1"></span>**4.3 Bedienelemente des Programms SignaturGeburt**

Unten rechts in dem Programmfenster finden Sie zwei Buttons, über die Sie folgende Aktionen auslösen können.

- **Abbrechen:** Wenn Sie auf den Button "Abbrechen" klicken, wird der aktuelle Signaturvorgang abgebrochen. Das Programmfenster wird zurückgesetzt, sodass ein neuer Signaturvorgang ausgelöst werden kann.
- **Signieren:** Wenn Sie auf den Button "Signieren" klicken, werden die in der Tabelle angezeigten Daten signiert. Sofern keine zu signierenden Daten vorliegen oder ein Fehler aufgetreten ist, kann dieser Button nicht angeklickt werden und ist deaktiviert.

#### **Menü "Hilfe"**

In der Menüleiste Links oben finden Sie als zweiten Eintrag das Drop-down-Menü "Hilfe", mit folgendem Eintrag:

• **Informationen:** Dieser Eintrag öffnet einen Dialog mit Informationen über den Anbieter, die Version und die Lizenz.

### <span id="page-6-0"></span>**4.4 Signaturvorgang auslösen**

Um den Signaturvorgang auslösen zu können, müssen folgende Bedingungen erfüllt sein:

- Die Daten zum Signieren wurden vom EfA-Dienst an das Programm SignaturGeburt übertragen und werden in der Tabelle auf der Dialogseite angezeigt.
- Das Kartenlesegerät ist angeschlossen und die Signaturkarte ist eingesteckt.

Unter der Tabelle, die die Daten anzeigt, die Sie signieren wollen, werden die Informationen aus Ihrem Signaturzertifikat auf der Dialogseite angezeigt. Unter anderem werden Ihr Name, der Herausgeber der Signaturkarte und der Gültigkeitszeitraum der Signaturkarte angezeigt. Klicken Sie auf den Button "Signieren".

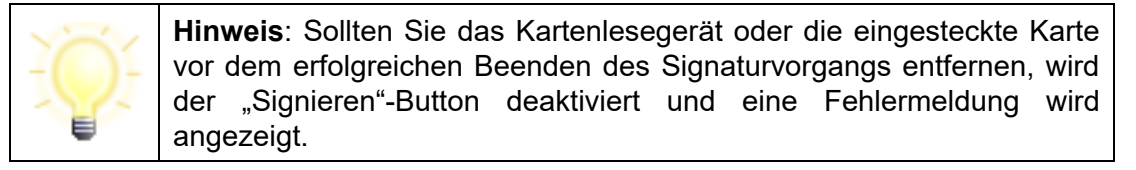

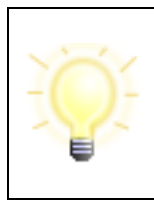

**Hinweis**: Wenn das Programm SignaturGeburt zum Signieren bereit ist, muss der Signaturvorgang innerhalb der nächsten fünf Minuten abgeschlossen sein. Andernfalls wird der Vorgang aufgrund von Inaktivität automatisch abgebrochen und eine Fehlermeldung wird angezeigt.

#### **Hinweis zur PIN-Eingabe**

Wenn Sie die PIN für Ihre Signaturkarte nicht über die Tastatur des Kartenlesegeräts eingeben wollen, klicken Sie in die Checkbox neben dem Text "PIN-Eingabe immer per Bildschirmdialog". Die folgende Abbildung zeigt die Dialogseite beispielhaft.

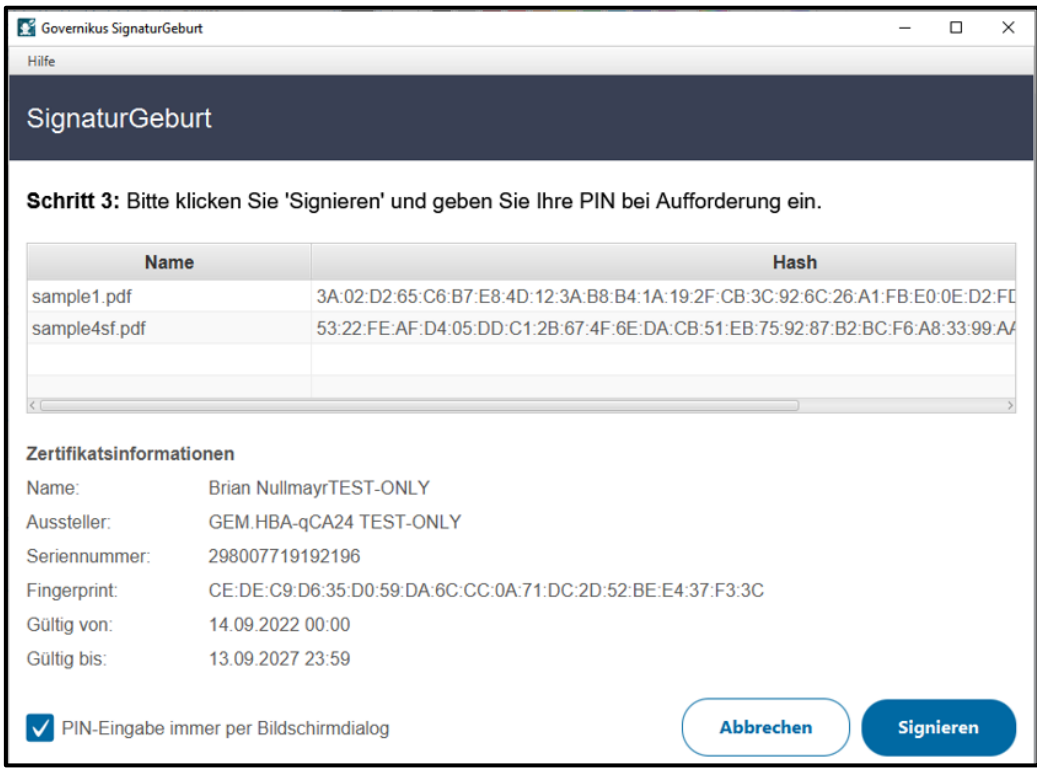

<span id="page-6-1"></span>Abbildung 2: Dialogseite mit allen Informationen zum Auslösen des Signaturvorgangs

### <span id="page-7-0"></span>**4.5 PIN-Eingabe**

Wenn Sie auf den Button "Signieren" geklickt haben, werden Sie dazu aufgefordert, die PIN für Ihre Signaturkarte einzugeben. Bei Verwendung eines Kartenlesers mit Tastatur erfolgt die Eingabe der PIN abhängig davon, ob Sie die Checkbox "PIN-Eingabe immer per Bildschirmdialog" ausgewählt haben. Die Eingabe bei einem Kartenleser mit Tastatur erfolgt an der Tastatur des Kartenlesers, wenn die Checkbox nicht ausgewählt ist, und über einen extra Dialog auf dem Bildschirm, wenn die Checkbox ausgewählt ist. Bei einem Kartenleser ohne Tastatur erfolgt die Eingabe unabhängig von der Checkbox grundsätzlich über einen extra Dialog auf dem Bildschim. Die folgende Abbildung zeigt beispielhaft einen Dialog mit der Aufforderung zur PIN-Eingabe am Kartenlesegerät.

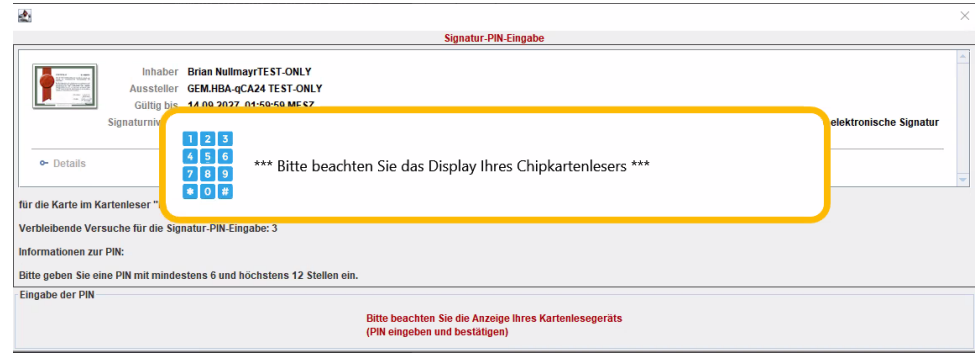

Abbildung 3: Dialog zur Eingabe der PIN am Kartenlesegerät

### <span id="page-7-1"></span>**4.6 Signaturvorgang erfolgreich**

Wenn die Daten erfolgreich signiert wurden, wird dies über eine Meldung im oberen Bereich der Dialogseite angezeigt, wie in der folgenden Abbildung gezeigt. Diese Meldung wird nach zehn Sekunden ausgeblendet und das Programmfenster wird zurückgesetzt, sodass ein erneuter Signaturvorgang ausgelöst werden kann. Sollte es während des Signierens zu einem Fehler kommen, wird im oberen Bereich der Dialogseite eine entsprechende Fehlermeldung angezeigt.

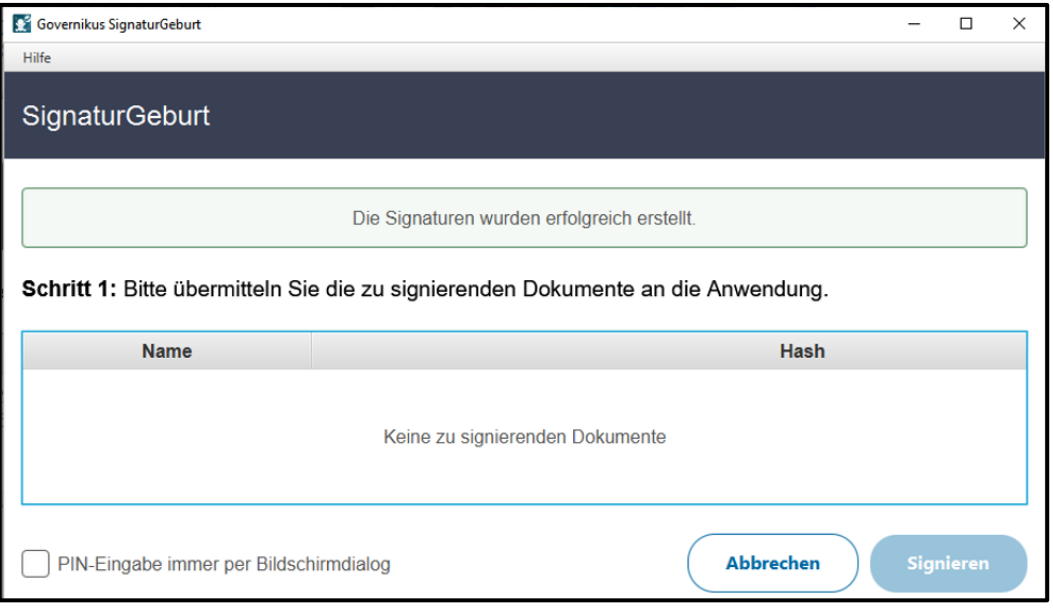

Abbildung 4: Meldung über einen erfolgreichen Signaturvorgang